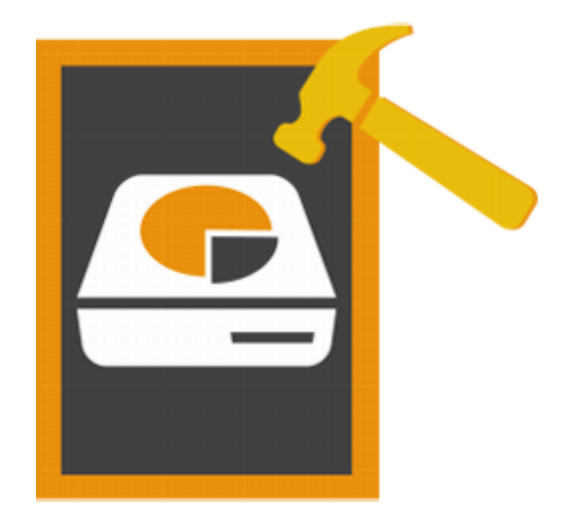

# **Stellar Volume Repair 3.0 Installation Guide**

# **Overview**

Mac OS stores information about the number, names, locations, types, and sizes of files and folders saved on the disk in a directory. The information stored in directory gets constantly updated, as applications create, delete or modify files. If for some reason, this information is not updated accurately or not updated at all, the directory is considered damaged. A damaged directory results in a number of volume errors and crashes. Also, some of your data may get lost due to errors in volumes.

**Stellar Volume Repair** has been designed to rebuild damaged Mac OS directory. It scans entire volume and checks catalog file, journaled files, extents overflow file, attribute files, multi linked files, volume bit map, and volume information. Then the tool creates a new directory with data it collects. Old directory is replaced with the newly created one, making your Mac Volume working once again.

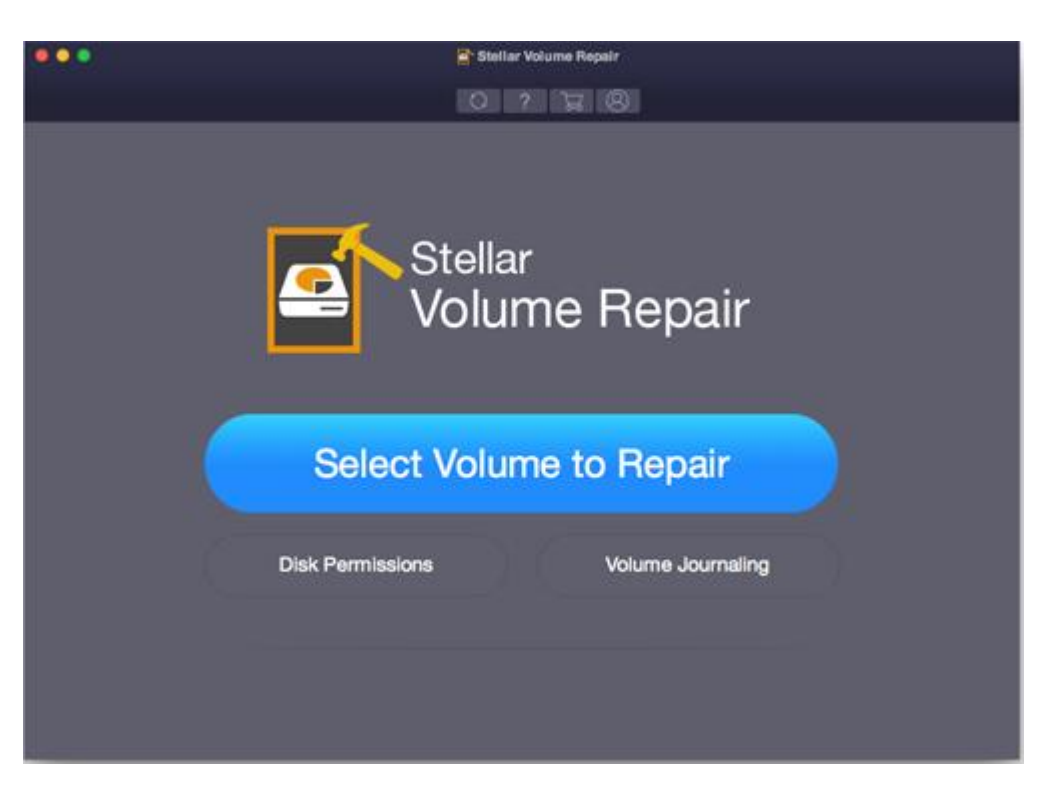

**Stellar Volume Repair Main User Interface**

#### **What's new in this version?**

- New and enhanced user interface.
- Support for Encrypted Drive.

# **Key Features**

- Repairs damaged Mac OS directory.
- Fixes a large number of volume errors.
- Verifies disk permissions for drives that contain Mac OS.
- Supports Volume Journaling feature for non boot Mac volumes.
- User friendly and secure software.

# **Why Stellar Volume Repair?**

**Stellar Volume Repair** incorporates numerous features in it. It performs a through scan of the selected Volume for errors and then successfully fixes most of the errors and rebuilds the Volume directory.

## **Repairs and Rebuilds Volume Directory**

**Stellar Volume Repair** is capable of rebuilding the directory in most cases of volume errors. The corrupt directory is replaced with the repaired volume directory. All the data that was inaccessible due to errors can be accessed once again.

## **Supports Volume Journaling feature for non boot Mac volumes**

Journaling helps in protecting the integrity of Mac OS Extended file system on Mac OS X volumes. It also prevents your Mac disks from getting into an inconsistent state and speeds up the process of disk repair in case of volume failures.

## **Supports Volume Repair for External Storage**

Removable storage media is supported by **Stellar Volume Repair**. If you have data on some external device and the Volume directory has developed errors, **Stellar Volume Repair** can repair it successfully. You have to attach the device and rebuild it using the tool.

# **Verify and Repair Disk Permissions**

Verify all the disk permissions and repair the incorrect disk permissions. You can repair the boot volume disk permissions in case they have some errors.

# **Installation Procedure**

Before installing the software, ensure that your computer meets minimum system requirements.

## **Minimum System Requirements**

- **Processor**: Intel Core i3 or better
- **Operating System***:* Mac OS X 10.12, 10.11, 10.10, 10.9, 10.8, 10.7 and 10.6.
- **Memory (RAM)**: Minimum: 1 GB Recommended: 2 GB
- **Hard Disk**: 50 MB of free space

## **Steps to install Stellar Volume Repair**

#### **To install Stellar Volume Repair, follow these steps:**

- 1. Unpack **StellarVolumeRepair.dmg.zip** file.
- 2. Decompressing the zip file and double click the dmg file. This step will mount a virtual volume **Stellar Volume Repair**.
- 3. Double-click **StellarVolumeRepair** volume to open **Stellar Volume Repair** application window.
- 4. Drag **Stellar Volume Repair** file to the **Applications** folder.
- 5. To launch the software, double click on **Stellar Volume Repair** file in **Applications** folder.
- 6. This displays **License Agreement**. If user accepts the **License Agreement**, then the software is launched; otherwise, it terminates.

**Note:** To remove the software, drag and drop **Stellar Volume Repair** file from **Applications** folder to trash.

# **Ordering the Tool**

Order Stellar Volume Repair

The software can be purchased online. For price details and to place an order, click

<https://www.stellarinfo.com/mac-software/volume-repair.php>

# **Registering the Tool**

The demo version is just for evaluation purpose and must be eventually registered to use the full functionality of the software. The software can be registered using the Registration Key that you receive via email after purchasing the software.

#### **To register the software:**

- 1. Run the demo version of **Stellar Volume Repair** software.
- 2. On the main user interface, click the **Register** option. Register window is displayed as shown below:

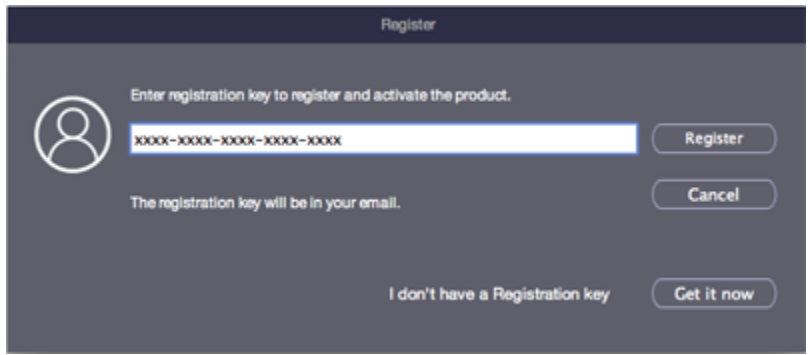

- 3. If you don't have the registration key, click **Get it now** button in the window to go online and purchase the product.
- 4. Once the order is confirmed, a Registration Key will be sent to the email provided.
- 5. Type the **Registration Key** (received through email after purchasing the product) and click **Register** button (Please ensure that you have an active Internet connection).
- 6. The software would automatically communicate with the license server to verify the entered key. If the key you entered is valid, software will be registered successfully.
- 7. '*Product registered successfully* ' message is displayed after the process is completed successfully. Click **OK**.

# **Update**

Update feature available in **Stellar Volume Repair** allows you to check and install the latest updates for the application. This will help you keep your application up-to-date. If updates are available for the product, update wizard pops up while you run **Stellar Volume Repair**. Otherwise, you can choose **Check for Updates** option, by clicking on **Preferences** icon on **Stellar Volume Repair** main screen.

### **To update Stellar Volume Repair, do one of the following:**

**To check automatically:**

- 1. Run **Stellar Volume Repair**, *Update* window is displayed along with the main user interface.
- 2. To download the latest version, click **Update** button. It may take few seconds to minutes to download the files. Once completed, *Update successfully installed* message appears.
- 3. Click **OK**.

#### **To check manually:**

- 1. From the home screen, click Update **in the set of the CO** icon. Or, click **Preferences** option from the **StellarVolumeRepair** menu.
- 2. In *Preferences* window, click **Check for updates now** button.

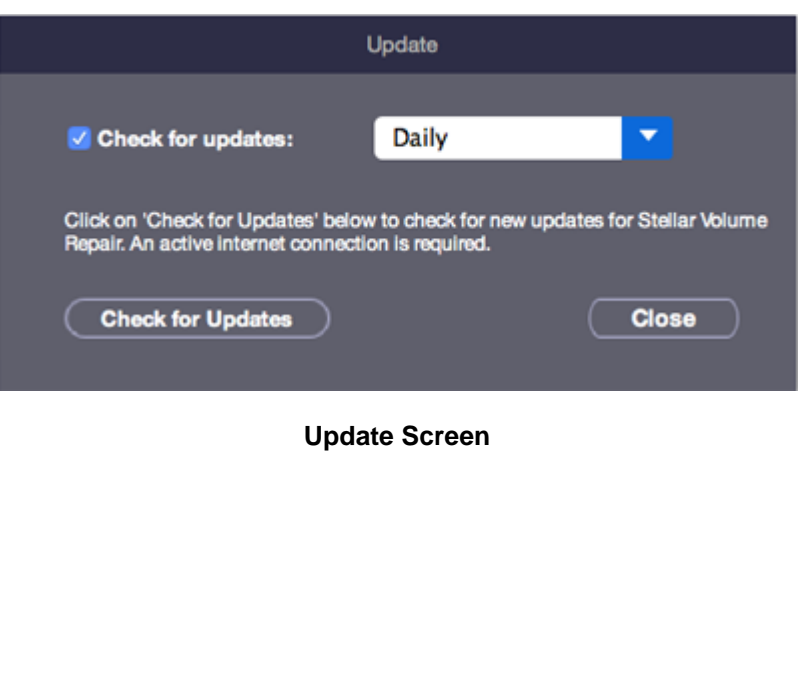

- 3. If updates are available, **Update** window is displayed. Follow the next step. Else, if no updates are available, a message that **No updates are available** is displayed.
- 4. Click **Update** button to download the latest version. It may take few seconds to minutes to download the files. After completion, Update successfully installed message appears. Click **OK**.

## **To set a frequency for updates:**

- 1. In *Preferences* window, choose **Check for updates** option and specify frequency to check for updates **daily**, **weekly** or **monthly**.
- 2. Click **OK**.

# **Stellar Support**

Our **Technical Support** professionals will give solutions for all your queries related to **Stellar** products.

You can either **call us** or go to our **Online Support** section at<http://www.stellarinfo.com/support/>

For Price Details and to Place an Order, click [https://www.stellarinfo.com/mac-software/volume](https://www.stellarinfo.com/mac-software/volume-repair.php)[repair.php](https://www.stellarinfo.com/mac-software/volume-repair.php)

**Chat Live** with an **Online** technician at [http://www.stellarinfo.com](http://www.stellarinfo.com/) Search in our extensive **Knowledgebase** at<http://www.stellarinfo.com/support/kb/> **Submit Enquiry** at<http://www.stellarinfo.com/support/enquiry.php> E-mail to **Stellar Support** at [support@stellarinfo.com](mailto:support@stellarinfo.com.)

# **Support Helpline**

# **Monday to Friday [ 24 Hrs. a day ]**

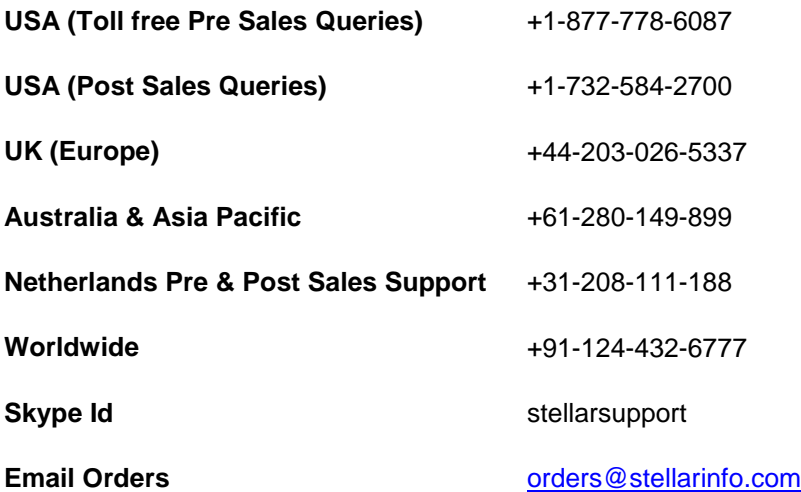